*Pro úspěšné zvládnutí celého procesu podání e-přihlášky věnujte pozornost návodným textům.* 

# **Založení a správa e-přihlášek**

Do webového prohlížeče zadejte adresu https://is.czu.cz/prihlaska

## **Způsob přihlášení do e-přihlášky**

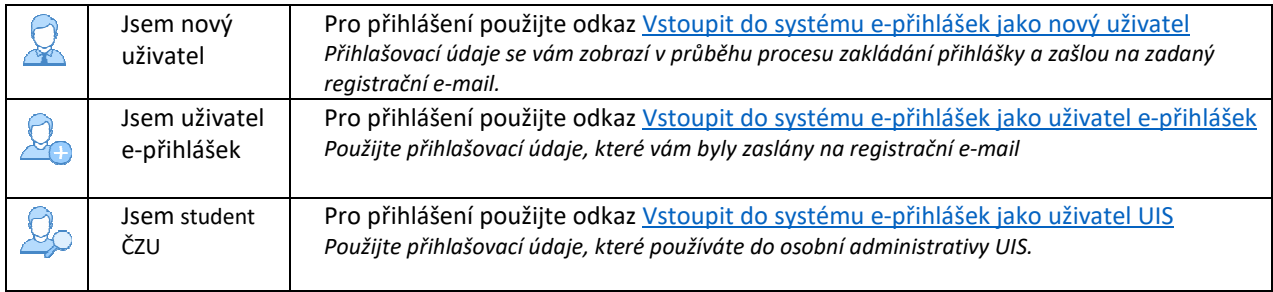

*V případě ztráty hesla je možné heslo změnit pomocí generátoru hesel.* 

## **Založení nové e-přihlášky** (platí pro nové uchazeče)

https://is.czu.cz/prihlaska => Vstoupit do systému e-přihlášek jako nový uživatel

- 1) Výběr fakulty kliknutím na logo nebo název fakulty *Pokud není logo některé fakulty zobrazeno, na fakultě neprobíhá v současné době přijímací řízení do žádného typu studia.*
- 2) Volba typu studia výběrem z roletového menu *Pokud není některý typ studia dostupný, není pro daný typ studia na zvolené fakultě otevřené přijímací řízení.*
- 3) Založení e-přihlášky kliknutím na šipku u daného oboru nebo programu v pravém sloupci "Vybrat" zahájíte proces založení e-přihlášky.

Vyberte typ přijímacího řízení:

 $\vert\downarrow\vert$ 

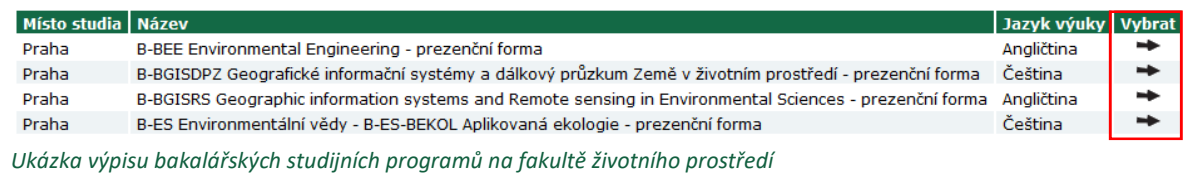

4) Zadání základních osobních údajů

Po vyplnění všech políček potvrďte zadané údaje kliknutím na tlačítko "Založit e-přihlášku a pokračovat".

*Pokud je váš e-mail již v databázi (např. z předchozího přijímacího řízení), můžete se rovnou přihlásit. O této skutečnosti vás systém informuje níže uvedeným červeným textem.* 

*Pokud jste heslo zapomněli, změňte ho pomocí odkazu "Generování nového hesla".* 

V databázi je již evidována e-osoba se zadaným e-mailem. Pro přihlášení k existující evidenci e-přihlášek je možné využít odkaz Přihlásit se. V případě, že jste zapomněli své heslo do evidence e-přihlášek, můžete si heslo změnit v aplikaci: generování nového hesla. Pokud chcete opravdu založit novou e-osobu, odešlete formulář znovu kliknutím na tlačítko Založit e-přihlášku a pokračovat.

- *Výhody používání jednoho účtu pro více e-přihlášek:*
- *Vyplnění a správa osobních a kontaktních údajů na jednom místě*
- *Přehled o dosud podaných e-přihláškách a jejich stavu na jednom místě*
- *Stačí si pamatovat jedny přihlašovací údaje*
- *Informace ze studijního oddělení jsou posílány na jeden registrační e-mail*

# **Po přihlášení na účet** (platí pro všechny uchazeče)

https://is.czu.cz/prihlaska => Vstoupit do systému e-přihlášek jako uživatel e-přihlášek

## **Vyplnění osobních a kontaktních údajů**

Po přihlášení na účet je nutné vyplnit Osobní a Kontaktní údaje pomocí černých šipek.

Symbolika používaná v e-přihlášce:

- Kompletně vyplněná sekce, vše je v pořádku
- Nekompletní sekce, nutno doplnit údaje
- **e**<br>0 Sekce s doplňující informací
	- Nekompletní sekce "Podání e-přihlášky"
	- Kompletní sekce "Podání e-přihlášky"
- Vstup do sekce

## **Údaje o přihlášce**

Tato sekce se zpřístupní u e-přihlášek, u kterých existuje povinnost volby. Může se jednat o volbu specializace daného programu nebo možnost volby předmětů přijímací zkoušky. Dokud nebudou požadované položky zvoleny, nebude sekce označena za kompletní.

### **Poplatek za přijímací řízení**

Platební údaje naleznete ve sloupci "Zaplaceno" kliknutím na šipku ·

Poplatek za přijímací řízení můžete provést těmito způsoby:

- a) Online, klinutí na tlačítko "Zaplatit online". Následně budete přesměrováni na platební bránu.
- b) Platbou převodem z účtu. V tomto případě důsledně zadávejte údaje do platebního příkazu. Chybně zaslaná platba není automaticky spárovaná s vaší e-přihláškou a musí se ručně dohledávat.

### **Podání e-přihlášky**

V této sekci udělíte souhlas se zpracováním osobních údajů a závazně podáte e-přihlášku na daný obor. Pokud máte založeno více e-přihlášek, musíte souhlas a podání udělit u každé z nich. Pro zkompletnění této sekce musíte mít kompletní sekci osobních a kontaktních údajů.

#### **Dokumenty požadované k přijímacímu řízení**

Seznam dokumentů nutných pro úspěšné splnění podmínek přijímacího řízení a režim jejich doložení je dostupný pod ikonou  $\mathbf 0$  ve sloupci ..Dokumenty".

Dokumenty se dělí na povinné a volitelné s různým režimem a termínem dodání. V případě elektronického doložení dokumentů je možné konkrétní dokument nahrát. Následně je posouzen referentkou studijního oddělení, která dokument může přijmout, popř. zamítnout. Režim dodání dokumentů závisí na podmínkách přijímacího řízení dané fakulty.

#### **Stavy e-přihlášek**

Vaše e-přihlášky proházejí v průběhu jejich kompletací několika stavy:

*Rozpracované e-přihlášky – některé sekce nejsou kompletní* 

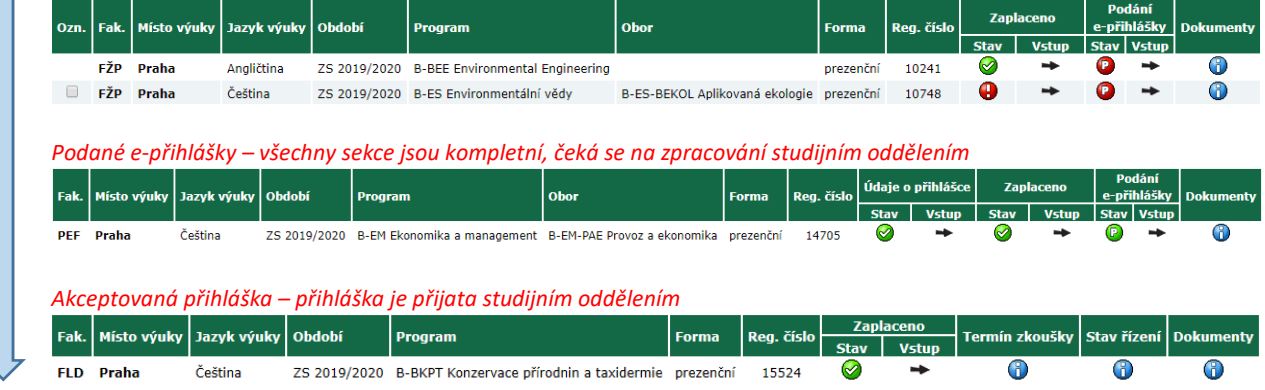

#### **Založení další e-přihlášky**

Přihlášku na další obor můžete založit po přihlášení do již založené e-přihlášky pomocí kliknutí na tlačítko "Založit další e-přihlášku". Budete přesměrováni na stránku s výběrem fakulty, typu studia a oborů nebo programů.

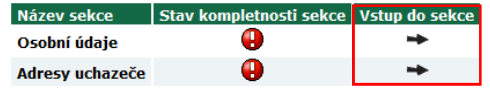

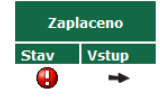

Údaje o přihlášce

 $V$ stun

Stav

 $\odot$ 

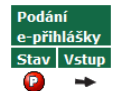

## **Deaktivace e-přihlášky**

Pokud založíte e-přihlášku, kterou nechcete v příjímacím řízení dále spravovat, můžete ji označit a kliknout na tlačítko deaktivovat. Studijní oddělení vám přestane k této e-přihlášce posílat informační e-maily. Zaplacenou e-přihlášku není možné deaktivovat.

#### A **Nekompletní, nezaplacené a nepodané přihlášky nelze akceptovat pro další proces přijímacího řízení.**

*Po zpracování kompletní e-přihlášky studijním oddělením se u jednotlivých e-přihlášek budou v průběhu přijímacího řízení zobrazovat informace o termínu přijímací zkoušky, její bodový výsledek a vyhodnocení úspěšnosti přijímací zkoušky.* 

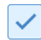

V případě problémů můžete využít kontaktní formulář. Dotaz bude odeslán referentce studijního oddělení, která má na starosti obor nebo program uvedený ve formuáři.